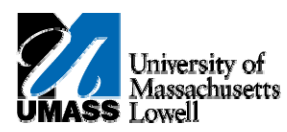

## **iSiS – Using eBilling**

**1.** You will receive notice of your New Student Invoice availability via email sent by the Student Financial Services staff [studentfinancialserv@uml.edu]

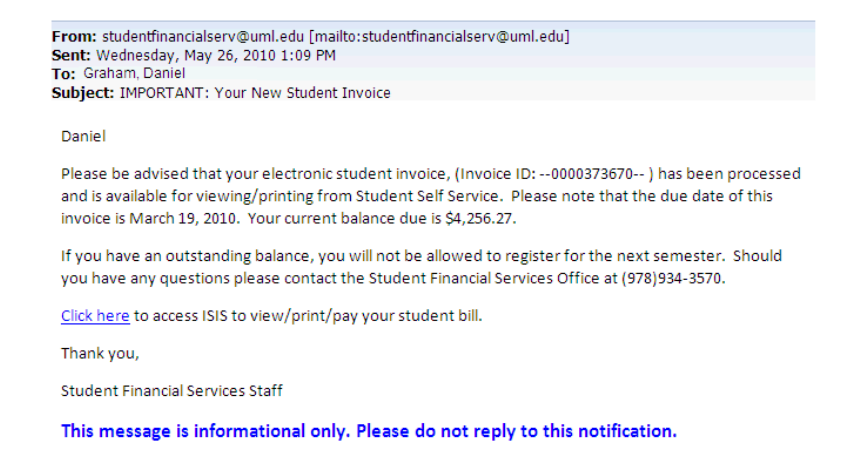

- **2.** You may click on the link provided in the email message to log into your iSiS account, and access the Student Center page in order to view/print/pay your student bill.
- **3.** Once logged into iSiS

Click the **Self Service** link. ▷ Self Service

**4.** Begin by navigating to the **Student Center** page after you have logged into Student Self-Service.

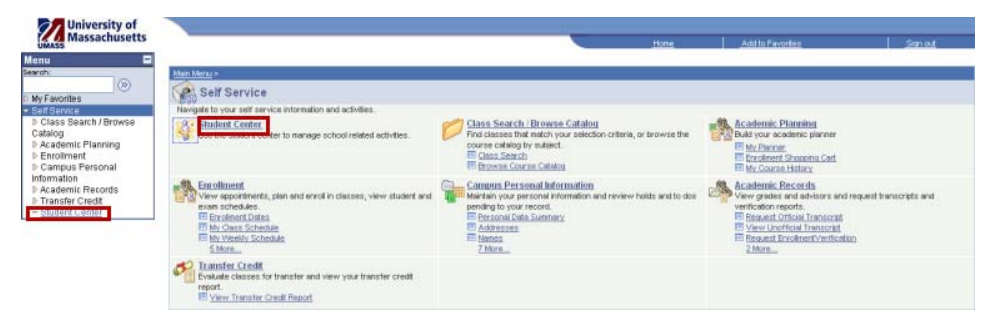

- **5.** The **View Current Bill** link will appear only when an invoice has been processed for a student. An email is sent alerting you to check your student account because a bill is due.
- **Note:** If there are no new charges or no balance forwarded on the next month's billing cycle, the **View Current Bill** link will disappear.

**6.** Click the **View Current Bill** link on the **Student Center** page to view your current bill.

Luis's Student Center at Lowell

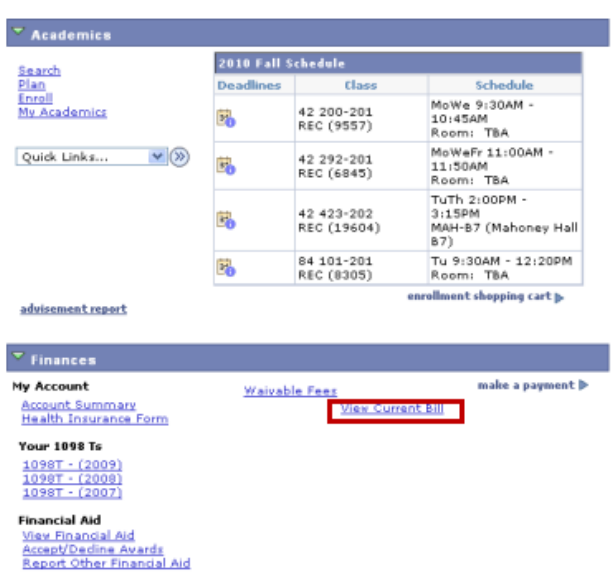

**7.** The current **Student Invoice** displays as a PDF.

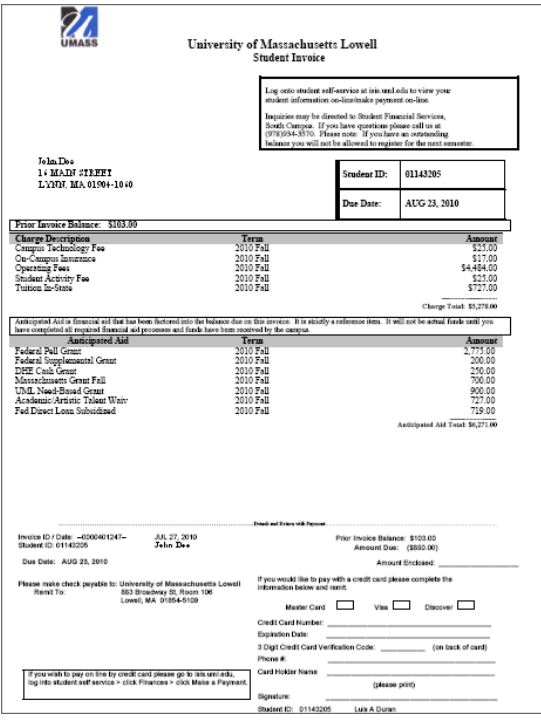

- **Note:** You can save the invoice file to your computer and send it as an attachment in an email message to a parent or sponsor. You can also print the file locally from your computer.
- **8.** When you are done with your student invoice

Click the **Close** button.  $\boxed{\mathbf{x}}$ 

**9.** You also have the choice to make a payment online using a credit card.

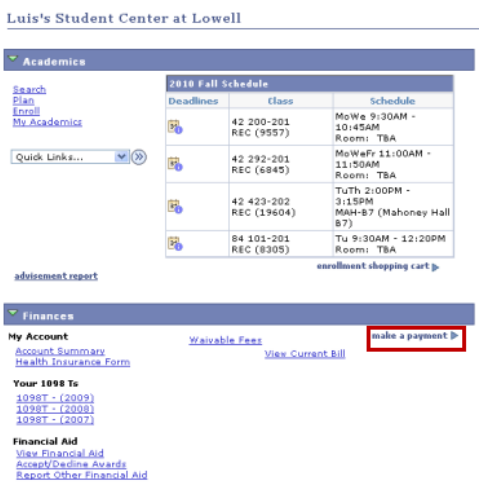

- **10.** Click the Make a Payment link.
- **11.** Use the **Make a Payment** page to complete the form to make a credit card payment.

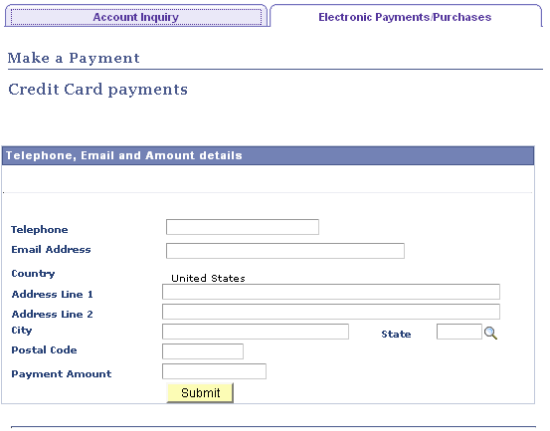

Account Inquiry Electronic Payments/purchases

**12.** Congratulations! You have just used eBilling. **End of Procedure.**